## **RESETANLEITUNG.**

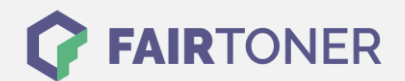

## **Brother HL-5030 Toner Reset**

**Schritt-für-Schritt: So setzen Sie den Toner Ihres Druckers ganz einfach zurück! TROMMEL RESET**

Um einen Brother HL-5030 Toner Reset durchzuführen, befolgen Sie bitte die Anleitung. Dies ist nach einem Toner Wechsel nötig. Gehen Sie dabei zügig vor, um ein Zurückfallen in das Hauptmenü zu

- 1. Schalten Sie den Drucker aus.
- 2. Öffnen Sie Frontklappe an Ihrem Brother HL-5030

vermeiden. Ansonsten müssen Sie erneut von vorne beginnen.

- 3. Drücken und Halten Sie die GO-Taste
- 4. Schalten Sie den Drucker ein
- 5. Die Taste GO weiter gedrückt halten
- 6. Die LEDs für "Drum, Toner und Paper" leuchten nun
- 7. Lassen Sie die Taste nun los
- 8. Die LEDs gehen jetzt aus
- 9. Schnell 2x die GO Taste drücken
- 10. Die LEDs leuchten wieder
- 11. Sofort 6x schnell die GO Taste betätigen
- 12. Nun blinkt die "Paper" LED
- 13. Die Frontklappe wieder schließen

Das Zählwerk ist nun zurückgesetzt und der Toner Reset des Brother HL-5030 abgeschlossen.

## **Verbrauchsmaterial für Brother HL-5030 Drucker bei FairToner**

Sie können hier bei [FairToner](https://www.fairtoner.de/) auch die passenden Brother TN-7300 oder TN-7600 Toner für Ihren Brother HL-5030 Drucker kaufen.

- [Brother HL-5030 Toner](https://www.fairtoner.de/toner/brother-toner/brother-hl-5030-toner/)
- [Brother TN-7300 Toner](https://www.fairtoner.de/oem/brother-tn-7300-toner/)
- [Brother TN-7600 Toner](https://www.fairtoner.de/oem/brother-tn-7600-toner/)

**FAIRTONER.DE ONLINESHOP / SOFORTHILFE / RATGEBER**

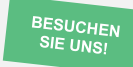

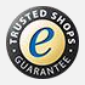